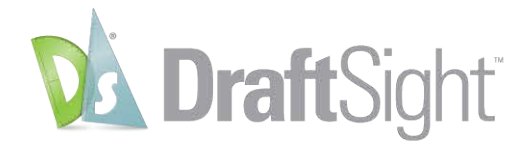

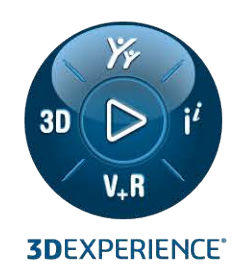

## **INSTALLATION AND ACTIVATION GUIDE** DRAFTSIGHT 2024

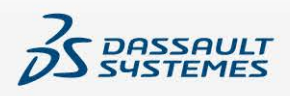

### **Contents**

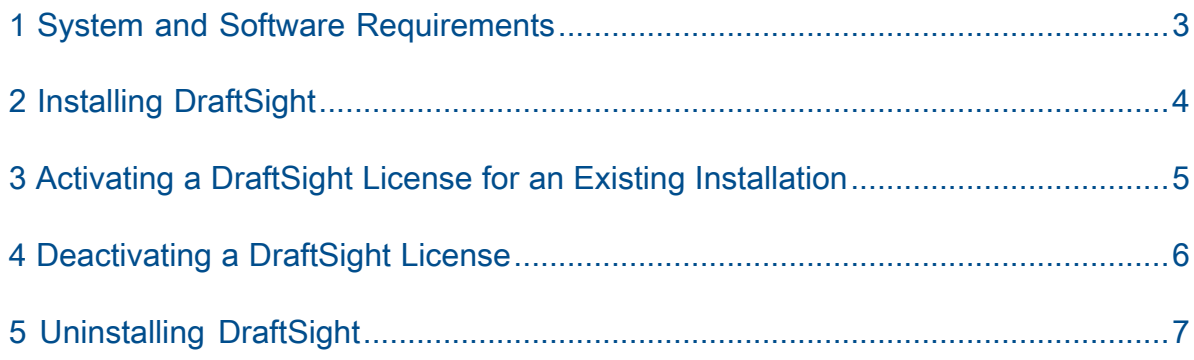

### System and Software Requirements

Before installation, verify that your system meets hardware, operating system, and Microsoft products requirements.

Ensure that you have the following to install and run the application:

• **DraftSight [Installation](https://www.draftsight.com/support/draftsight-download) Files**

<span id="page-2-0"></span>1

- Valid DraftSight serial number or license key
- User account with administrative permissions

Ensure that your computer meets the **System [Requirements](https://www.draftsight.com/media/system-requirements-draftsight)**.

## Installing DraftSight

#### **To install DraftSight:**

<span id="page-3-0"></span>2

1. Visit the **DraftSight [Installation](https://www.draftsight.com/support/draftsight-download)** site and select Windows® or Mac® to download installation files.

Recommendation: Save a copy of the installation for future use.

2. Read the Dassault Systemes SOLIDWORKS Customer License and Online Services Agreement for DraftSight agreement and click **Accept and download**. On a computer with a Windows operating system, the default location for downloaded files

is: C:\Users\*[user name]*\Downloads\DraftSight64.exe.

On a computer with a Mac operating system, the downloaded files  $Draffssight.py$ <sub>g</sub>, are available in the Downloads folder.

- 3. Double-click DraftSight64.exe or DraftSight.pkg to start the installation.
- 4. On the Welcome page, in the DraftSight Installation wizard, select the license type for your product.

Based on the license you have, you can select the license type for your product. For stand-alone DraftSight, select the license type as **Serial Number (Standard, Professional, Premium)**.

- 5. Enter the serial number if you have selected **Serial Number** as the license type. You can find the serial number in the email that you received when you purchased DraftSight.
- 6. Click **Next**.
- 7. Select **CATIA Drawings Import** so you can import CATIA Drawing files to DraftSight.
- 8. Click **Next** and follow the instructions on the screen.
- 9. When prompted, accept the Customer License and Online Services Agreement and click **Install**.

If DraftSight is already installed and activated on the computer, a message reminds you about it. If you are upgrading the computer, you must first transfer the existing license. If you are updating DraftSight on this computer, you can disregard the warning and continue.

10. Click **Yes**.

If DraftSight is already installed on the computer, the Migration Assistance dialog box appears. It lets you select settings that you want to migrate from the previous DraftSight installation.

11. Click **OK** to proceed with the installation.

# <span id="page-4-0"></span>3

### Activating a DraftSight License for an Existing Installation

If you have a DraftSight stand-alone installed on your computer, you need to activate the license.

#### **To activate a DraftSight license for an existing installation:**

- 1. Start DraftSight.
- 2. Click **Activate Now**. Alternatively, you can click **Help** > **Activate DraftSight**.
- 3. In the SOLIDWORKS Product Activation wizard, enter the serial number and click **Next**.
- 4. Select the activation method, enter the email address, and click **Next**.

The activation wizard sends the information to the SOLIDWORKS Activation Server for validation. After validation, a message for successful validation appears.

5. Click **Finish**.

### <span id="page-5-0"></span>Deactivating a DraftSight License

You can use the DraftSight license only on one computer at a time. To transfer the license to a different computer, use **Deactivate DraftSight**.

#### **To deactivate a DraftSight License:**

- 1. Launch DraftSight.
- 2. Click **Help** > **Deactivate DraftSight**.

After you release the license on an existing computer, you can activate it on another computer.

## <span id="page-6-0"></span>5

### Uninstalling DraftSight

#### **To uninstall DraftSight:**

- 1. In Windows, open **Control Panel** > **Programs and Features**.
- 2. Select **DraftSight**, right-click it, and click **Uninstall**.
- 3. Follow the instructions on the screen to complete the uninstallation.

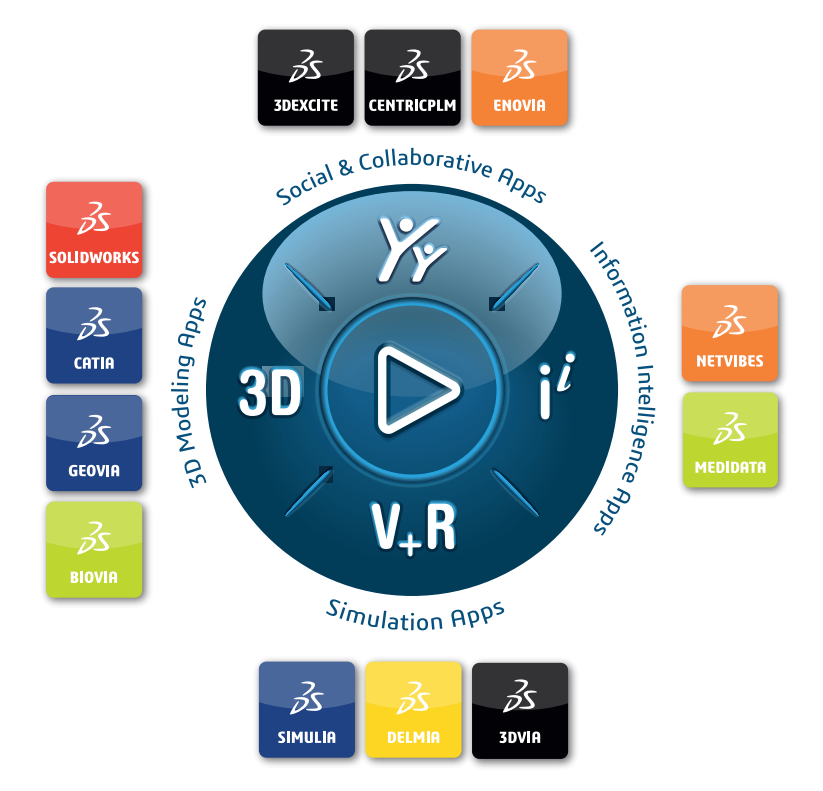

#### Our **3D**EXPERIENCE® platform powers our brand applications, serving 12 industries, and provides a rich portfolio of industry solution experiences.

Dassault Systèmes, the **3D**EXPERIENCE Company, is a catalyst for human progress. We provide business and people with collaborative virtual environments to imagine sustainable innovations. By creating virtual twin experiences of the real world with our **3DEXPERIENCE** platform and applications, our customers can redefine the creation, production and life-cuclemanagement processes of their offer and thus have a meaningful impact to make the world more sustainable. The beauty of the Experience Economy is that it is a human-centered economy for the benefit of all –consumers, patients and citizens.

Dassault Systèmes brings value to more than 300,000 customers of all sizes, in all industries, in more than 150 countries. For more information, visit **www.3ds.com**.

#### **Europe/Middle East/Africa** Dassault Systèmes 10, rue Marcel Dassault CS 40501 78946 Vélizy-Villacoublay Cedex France

**Asia-Pacific** Dassault Sustèmes K.K. ThinkPark Tower 2-1-1 Osaki, Shinagawa-ku, Tokyo 141-6020 Japan

**Americas** Dassault Sustèmes 175 Wyman Street Waltham, Massachusetts 02451-1223 USA

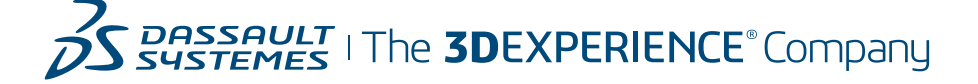